**PANDORAFMS** 

# **Lista de días especiales**

**from:**<br>from: <https://pandorafms.com/manual/!current/> **Per**manent link:

回说

[https://pandorafms.com/manual/!current/es/documentation/pandorafms/technical\\_annexes/26\\_pfms\\_list\\_of\\_special\\_days](https://pandorafms.com/manual/!current/es/documentation/pandorafms/technical_annexes/26_pfms_list_of_special_days) 2024/06/10 14:36

# **Lista de días especiales**

### **Introducción**

 $\odot$ 

Pandora FMS permite definir listas de días especiales para festivos y vacaciones que pueden utilizarse en la configuración de la plantilla para que durante esos días las alertas no sean disparadas o se comporten como lo harían otro día de la semana.

Por ejemplo, para una plantilla que de forma normal se dispararía de Lunes a Viernes podemos hacer que el Sábado 20 de Noviembre de 2021 se comporte como si fuera un Lunes y que por lo tanto se pueda disparar ese día; o para esa misma plantilla podemos hacer que el Lunes 6 de Diciembre de 2021 se comporte como un Domingo o un día de vacaciones y que por lo tanto no se pueda disparar ese día.

### **Crear un calendario de días especiales**

A partir de la versión 759 de Pandora es posible definir distintos calendarios de días especiales, los cuales pueden ser usados en distintas plantillas de alertas. Por defecto existirá un calendario llamado "Default" que no podrá ser eliminado, y tendremos la posibilidad de crear más calendarios.

Para ello se debe ir al menú "Alerts > List of special days" y hacer click en el botón "Create" para definir un nuevo calendario.

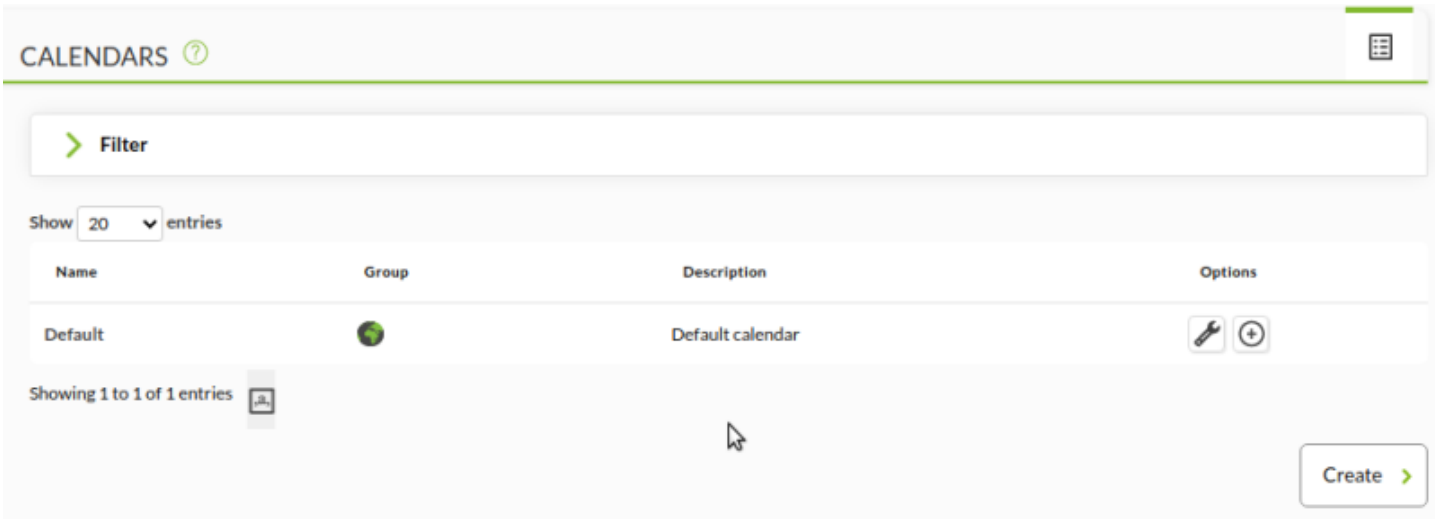

Se mostrará un formulario que se debe rellenar para crear el calendario.

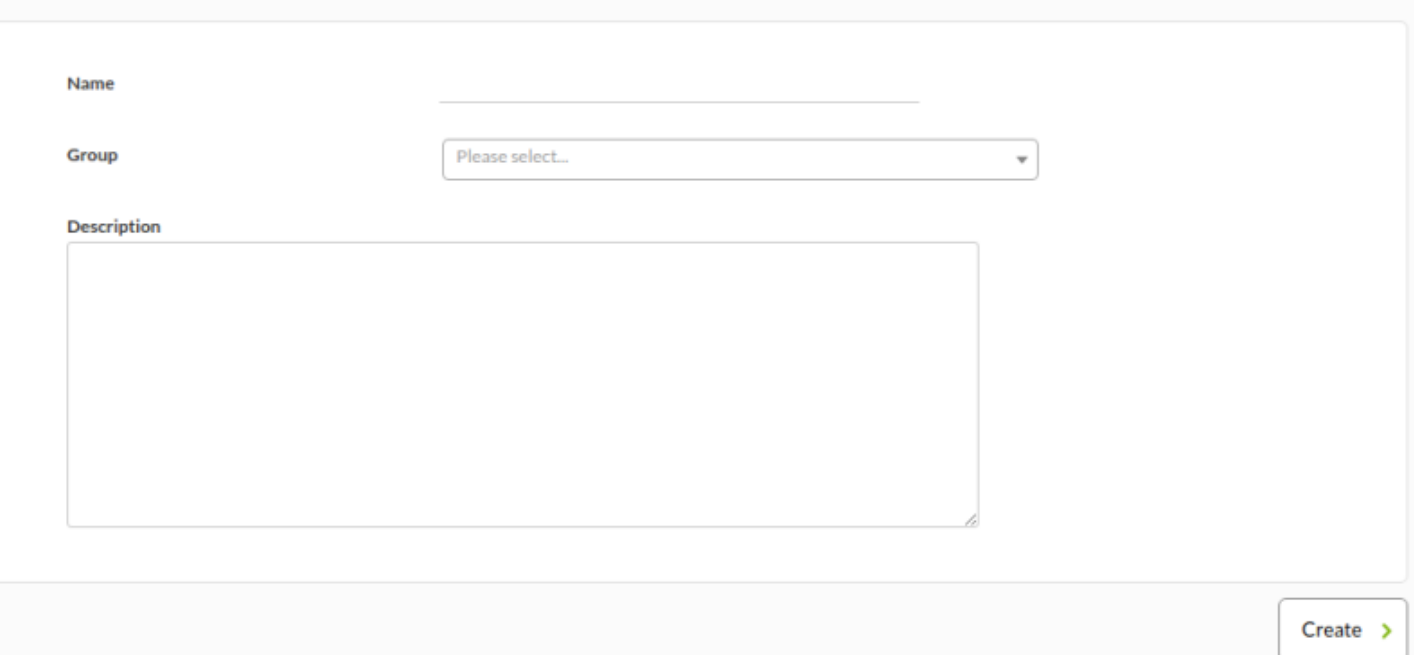

#### Name

 $\odot$ 

Nombre del calendario.

Group

Grupo al que pertenecerá el calendario.

Description

Descripción con información adicional sobre el calendario.

## **Crear un día especial**

Para definir nuevos días especiales, se debe acceder a un calendario ya creado y hacer click en el botón "Create" o en uno de los iconos "+" que habrá junto a los días del calendario.

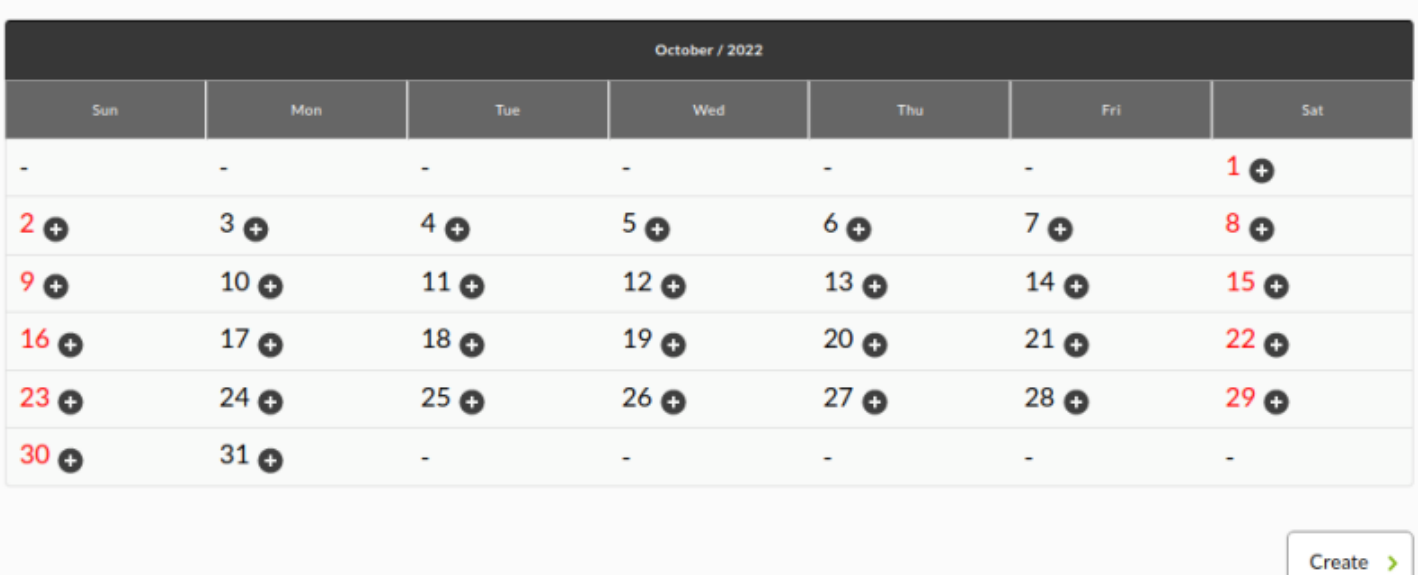

Se mostrará un formulario que se debe rellenar para crear el día especial.

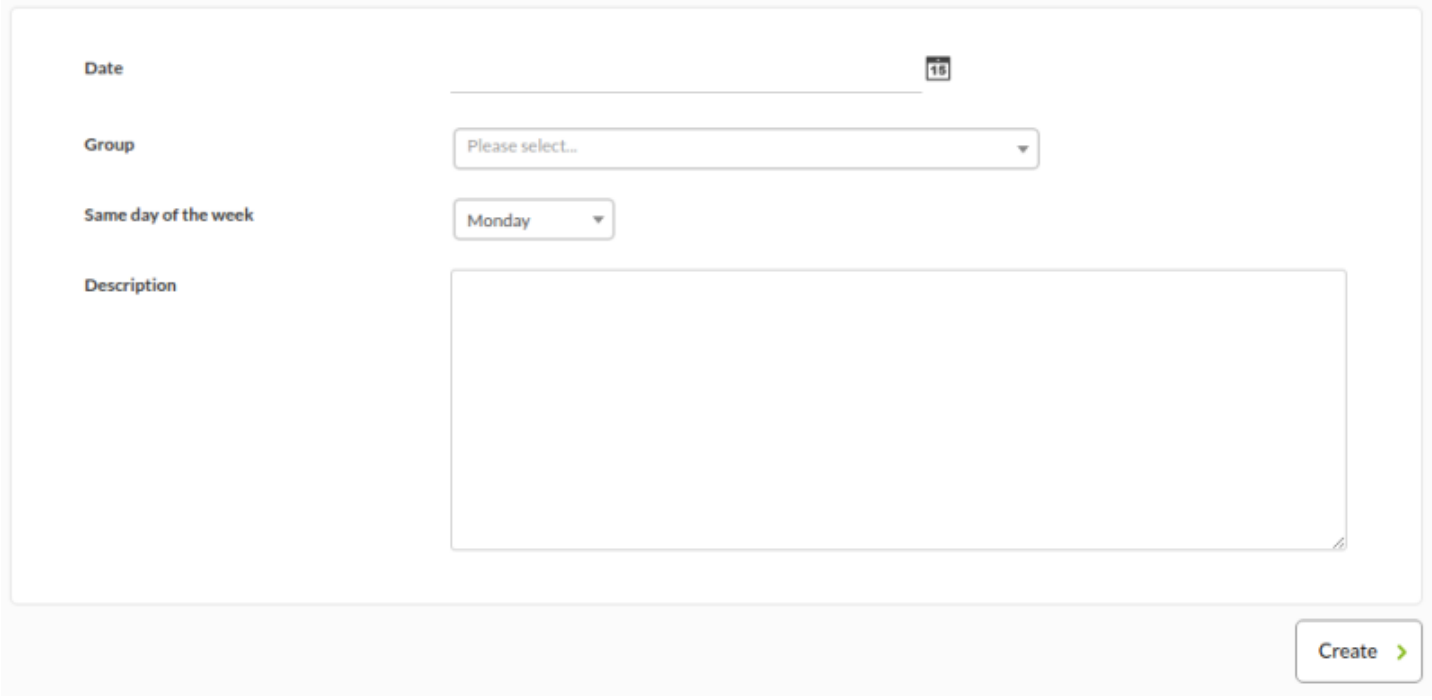

#### Date

 $\odot$ 

La fecha del día especial. El formato es YYYY-MM-DD. Para establecer el mismo día todos los años, puede utilizar \*-MM-DD.

#### Group

Seleccione el grupo al que se le aplica el día especial, es decir, solo tendrá efecto sobre plantillas de alerta que usen este calendario y pertenezcan a este grupo, o sobre todas las plantillas que usen este calendario si se elige el grupo "All".

Same day of the week

Por ejemplo, si la fecha indicada es un Domingo y se marca para ser tratado como un Miércoles, cada plantilla que use este calendario trataría este día especial como lo haría cualquier otro Miércoles, pudiendose disparar o no según esté configurado en la plantilla.

En caso de marcarse la fecha como un día de vacaciones, las alertas que usen este calendario no se podrían disparar este día.

Description

Descripción con información adicional sobre el calendario.

Una vez los campos hayan sido cumplimentados, haga clic en el botón Create. Se mostrará una ventana donde podremos ver las plantillas de alerta que no se dispararían el día indicado con la configuración que tengan en ese momento, es decir, plantillas que estén marcadas para usar este calendario y que por su configuración no se dispararían este día.

# **Crear días especiales masivamente usando un archivo .ics**

Los días especiales también pueden ser creados utilizando un archivo de tipo iCalendar (.ics). Éstos pueden ser importados en la parte superior de la ventana. Una vez importados, se registrarán los datos correspondientes.

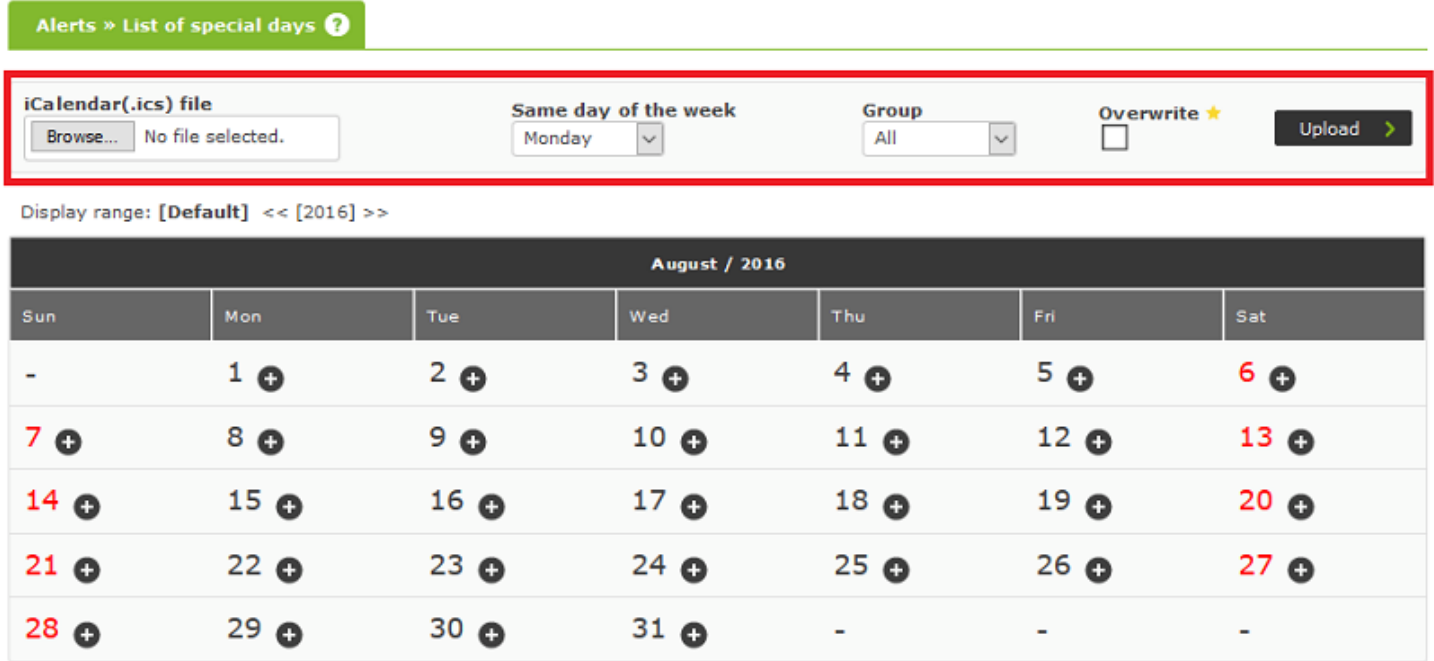

#### **Editar un día especial**

November / 2016  $_{\rm Fri}$ **Wed** 3 **A** Same as Saturday: **4**面  $4$  O  $2<sub>o</sub>$  $5<sub>o</sub>$  $1<sub>o</sub>$ ÷, L. 3  $\bigcirc$  (  $\star$  ) Same as Sunday  $\star$  $\bullet$  $12<sub>o</sub>$  $6Q$  $7<sub>o</sub>$  $8Q$  $9<sub>0</sub>$  $10<sub>o</sub>$  $11<sub>O</sub>$  $13<sub>o</sub>$  $14<sub>o</sub>$  $15<sub>o</sub>$  $16<sub>°</sub>$  $17<sub>°</sub>$  $18<sub>o</sub>$  $19<sub>°</sub>$ 23  $\bigodot$  ( $\star$ ) Same as  $20<sub>o</sub>$  $21<sub>o</sub>$  $22<sub>o</sub>$  $24<sub>o</sub>$  $25<sub>o</sub>$  $26<sub>o</sub>$ Sunday  $*$ 而  $\bullet$  $27<sub>o</sub>$  $28<sub>o</sub>$  $29<sub>o</sub>$  $30<sub>o</sub>$ L.  $\blacksquare$  $\overline{a}$ 

Es posible editar los días especiales creados en un calendario.

Para editar un día especial, haga clic en el icono de la llave inglesa junto al día especial que corresponda.

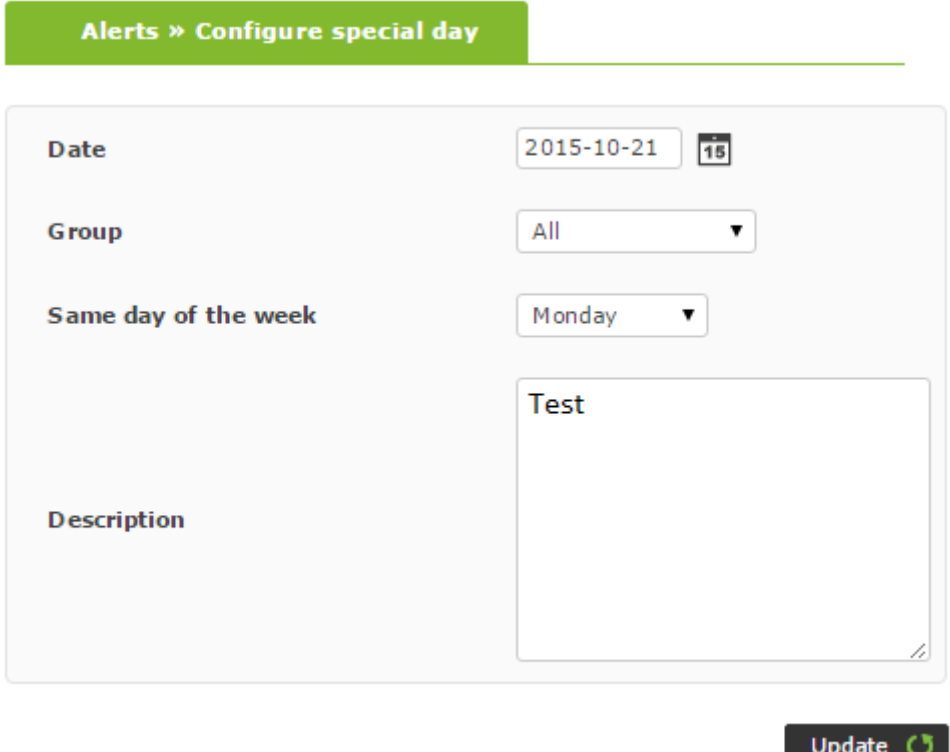

Una vez que se hayan realizado los cambios, haga clic en el botón Update para confirmarlos. Igual que en la creación, se mostrará una ventana donde podremos ver las plantillas de alerta que no se dispararían eĺ día indicado.

# **Eliminar un día especial**

Para eliminar un día especial, haga clic en el icono de la papelera, ubicado junto al día especial dentro de un calendario.

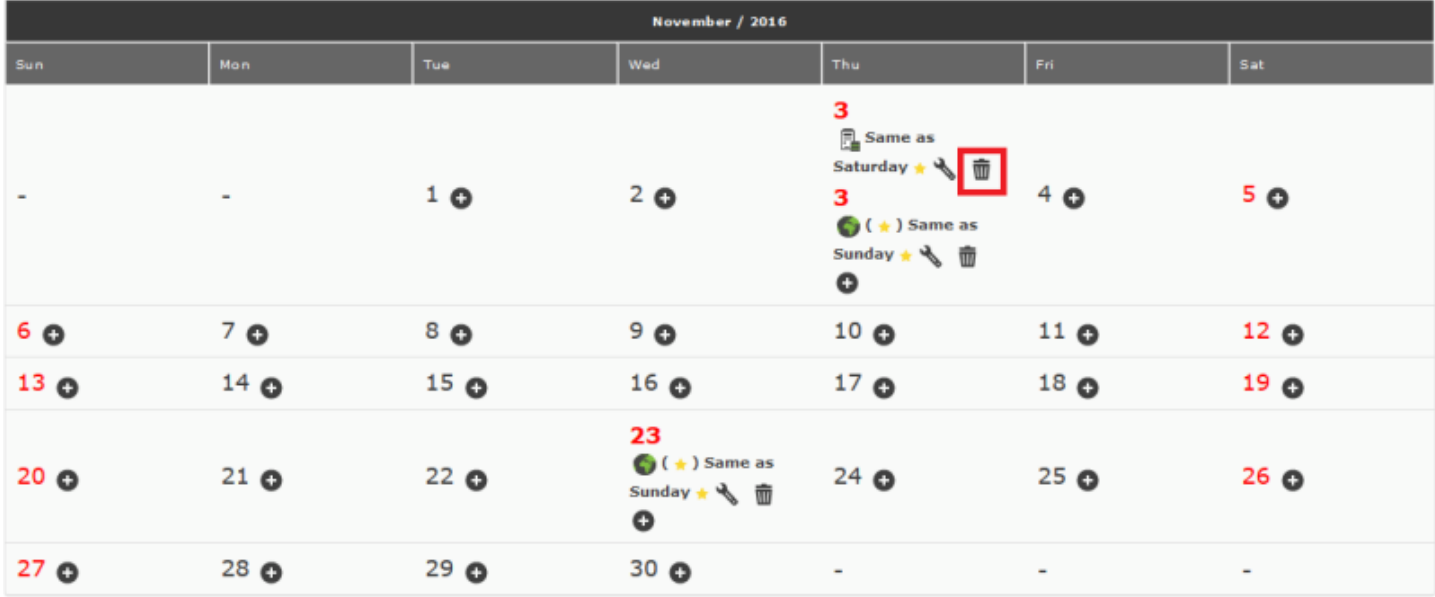

[Volver al índice de documentación de Pandora FMS](https://pandorafms.com/manual/!current/es/documentation/start)